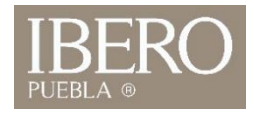

## ¿Cómo ingresar al Administrador SI fuera del campus? (Mac)

ABRIR

1. En la tienda de aplicaciones descargue la app Remote Desktop (ver imágenes)

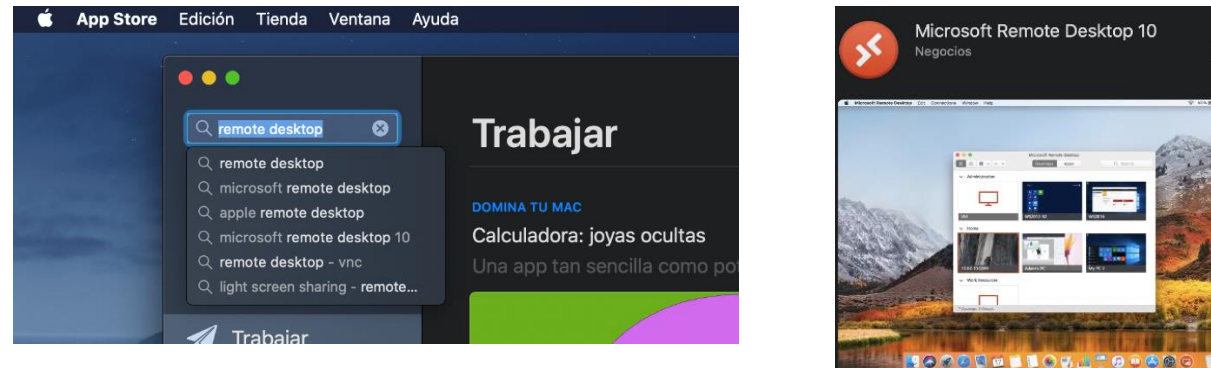

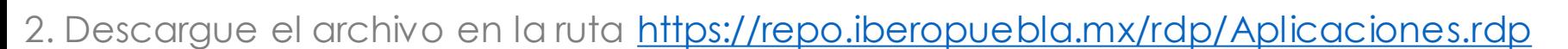

3. Ejecute el archivo descargado:

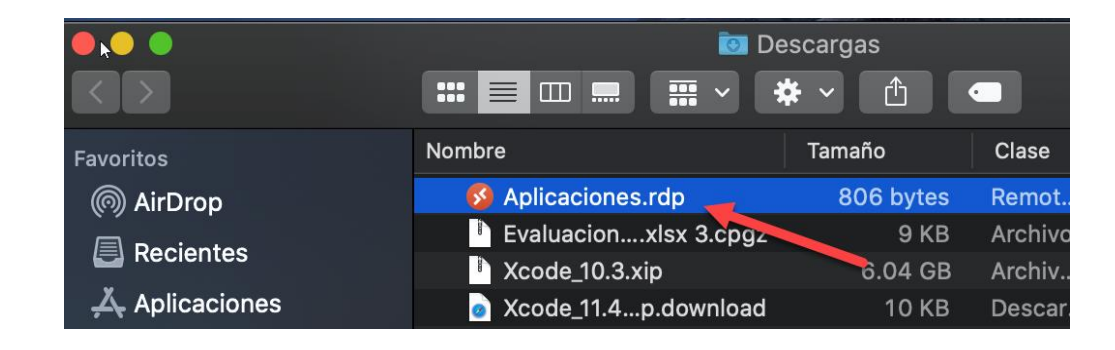

OFICINA DE ATENCIÓN TECNOLÓGICA (OAT)

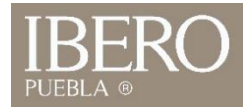

4. En username coloque ["número de cuenta@iberopuebla.mx](mailto:número%20de%20cuenta cuenta@iberopuebla.mx)" 5. En password: su contraseña de intraUIA.

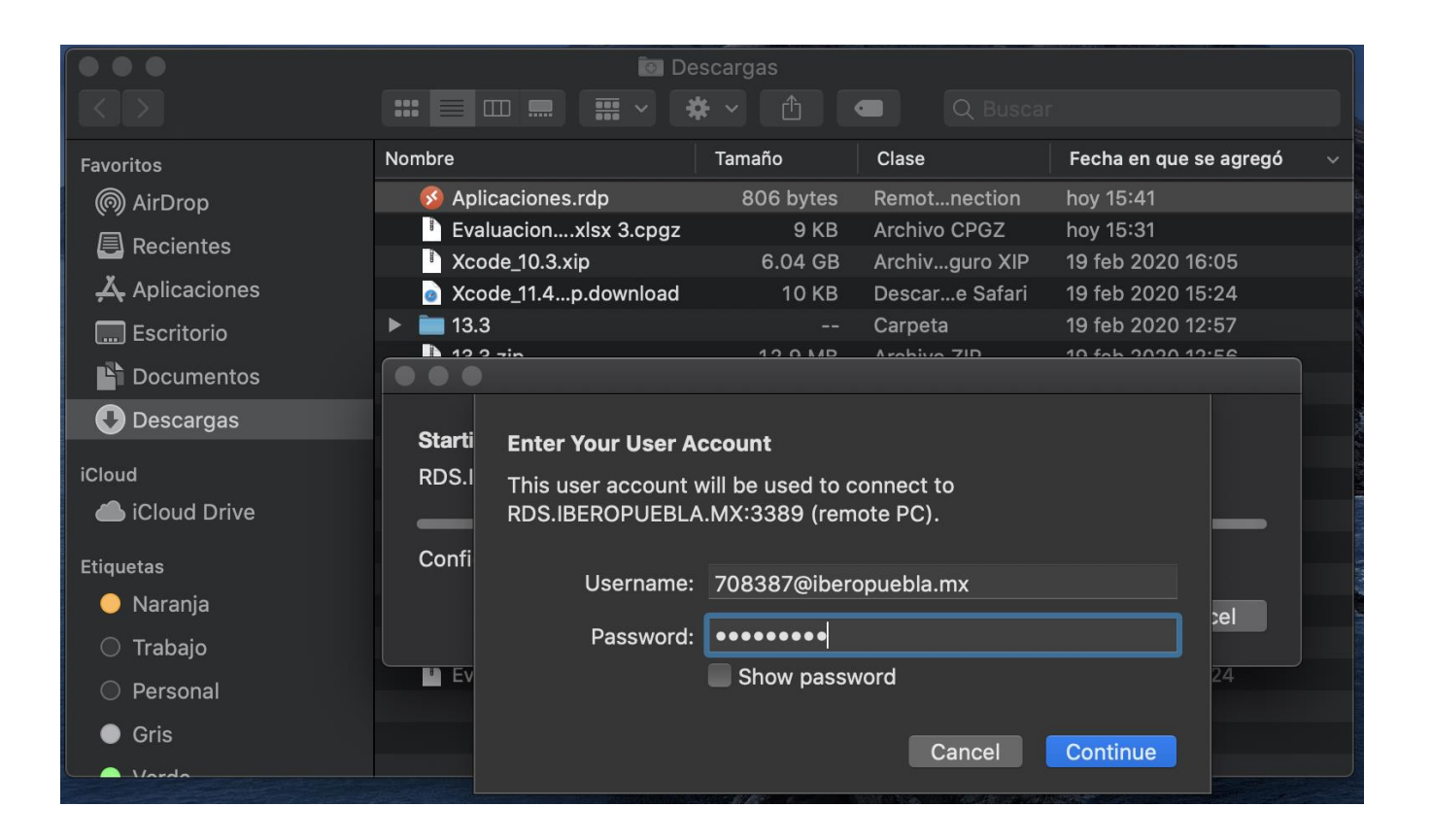

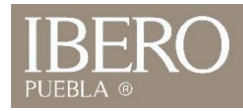

## 5. Si se ingresaron los datos correctamente, se abrirá en su Mac el administrador Ibero

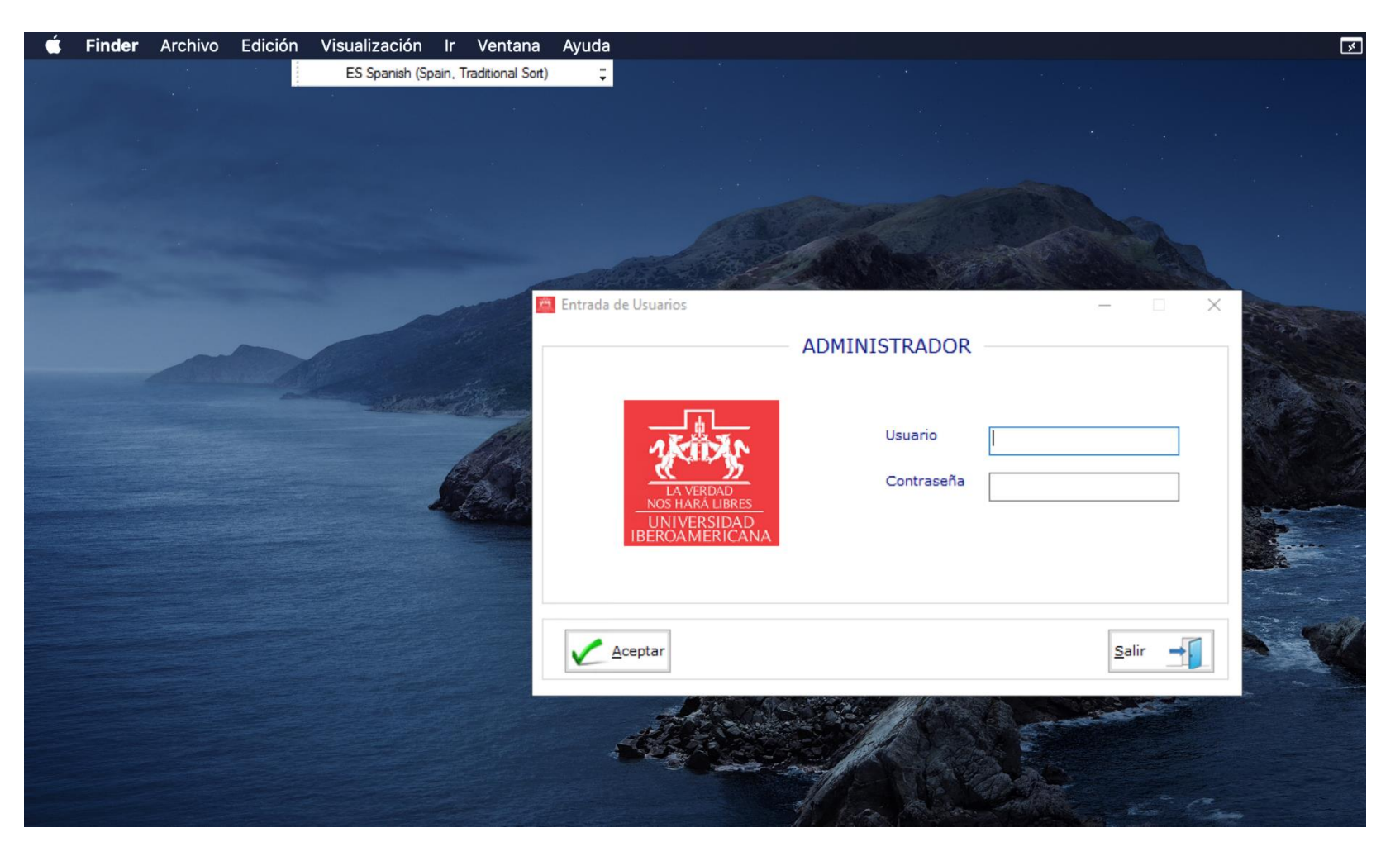

OFICINA DE ATENCIÓN TECNOLÓGICA (OAT)

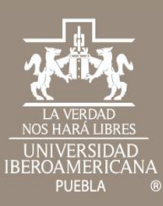

## Cualquier duda contáctenos

OFICINA DE ATENCIÓN TECNOLÓGICA (OAT) Tel: 222 372 30 99 Cel:222 484 14 55 Lun. a Vie. de 07:00 a 21:00 h Sab. de 08:00 a 14:00 h